# Ein Beispiel für die Verwendung des Schritts "Set Enterprise Call Info" (Enterprise-Anrufinfo festlegen) Ī

# Inhalt

[Einführung](#page-0-0) [Voraussetzungen](#page-0-1) [Anforderungen](#page-0-2) [Verwendete Komponenten](#page-0-3) [Konventionen](#page-1-0) [Hintergrundinformationen](#page-1-1) [Durchführen des Schritts "Set Enterprise Call Info" \(Enterprise-Anrufinfo festlegen\)](#page-1-2) [Liste der Variablen](#page-1-3) [Schrittweise Vorgehensweise](#page-1-4) [Fehlerbehebung](#page-8-0) [Fehler: Felddaten konnten nicht aus der Konfiguration von Unternehmensdaten abgerufen](#page-8-1) [werden.](#page-8-1) [Lösung](#page-8-2) [Zugehörige Informationen](#page-8-3)

# <span id="page-0-0"></span>**Einführung**

Dieses Dokument zeigt ein Beispiel für die Verwendung des Schritts "Enterprise Call Info" bei der Konfiguration der ECC-Variablen (Extended Call Context) und der Variablen "Call Peripheral" mithilfe von Cisco Desktop Administrator und dem Cisco Customer Response Solutions Editor (CRS).

# <span id="page-0-1"></span>**Voraussetzungen**

### <span id="page-0-2"></span>Anforderungen

Cisco empfiehlt, über Kenntnisse in folgenden Bereichen zu verfügen:

- Cisco CallManager
- Cisco CRS-Skript

#### <span id="page-0-3"></span>Verwendete Komponenten

Die Informationen in diesem Dokument basieren auf den folgenden Software- und Hardwareversionen:

- Cisco CallManager Version 4.x
- Cisco CRS Version 4 x

Die Informationen in diesem Dokument wurden von den Geräten in einer bestimmten Laborumgebung erstellt. Alle in diesem Dokument verwendeten Geräte haben mit einer leeren (Standard-)Konfiguration begonnen. Wenn Ihr Netzwerk in Betrieb ist, stellen Sie sicher, dass Sie die potenziellen Auswirkungen eines Befehls verstehen.

#### <span id="page-1-0"></span>Konventionen

Weitere Informationen zu Dokumentkonventionen finden Sie unter [Cisco Technical Tips](//www.cisco.com/en/US/tech/tk801/tk36/technologies_tech_note09186a0080121ac5.shtml) [Conventions](//www.cisco.com/en/US/tech/tk801/tk36/technologies_tech_note09186a0080121ac5.shtml) (Technische Tipps zu Konventionen von Cisco).

# <span id="page-1-1"></span>Hintergrundinformationen

Verwenden Sie den Schritt Set Enterprise Call Info (Enterprise-Anrufinfo festlegen), um Daten von einem Teil des Systems an einen anderen zu senden. Sie können folgende Enterprise-Aufrufvariablen festlegen:

- Call.CallerEnteredDigits
- Call.PeripheralVariable1 to Call.PeripheralVariable10
- Call.AccountNumber
- ECC-Variablen (Extended Call Context)

### <span id="page-1-2"></span>Durchführen des Schritts "Set Enterprise Call Info" (Enterprise-Anrufinfo festlegen)

#### <span id="page-1-3"></span>Liste der Variablen

In diesem Beispiel wird das Hinzufügen dieser ECC-Variablen und der Anrufperipherivariablen veranschaulicht:

- User.ecc: ECC-Variable (Field)
- Newlayout ECC-Variable (Layout)
- Anrufvariable 1
- Anrufvariable 2

#### <span id="page-1-4"></span>Schrittweise Vorgehensweise

Gehen Sie wie folgt vor, um die vier Variablen festzulegen, die im Abschnitt [Liste der Variablen](#page-1-3) aufgeführt sind:

1. Erstellen Sie mit Cisco Desktop Administrator eine ECC-Variable mit dem Namen usr.ecc. Gehen Sie wie folgt vor:Wählen Sie Start > Programme > Cisco > Desktop > Desktop Administrator aus (siehe Abbildung 1).Abbildung 1: Reihenfolge für die Aktivierung des Cisco Desktop-Administrators

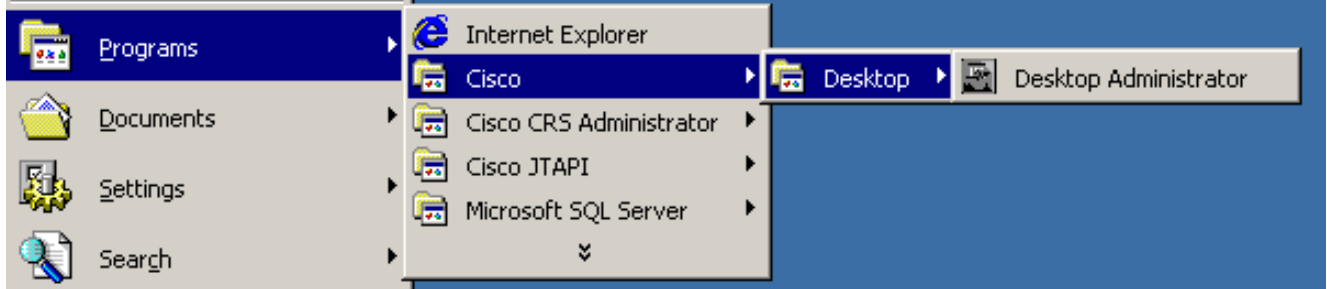

Der Cisco Desktop Administrator wird angezeigt (siehe Abbildung 2).Erweitern Sie den linken Bereich.Wählen Sie Enterprise Data Configuration > Enterprise Data (siehe Pfeil A in Abbildung 2). Die Feldliste und die Layoutliste werden im rechten Bereich

angezeigt.Abbildung 2: Cisco Desktop Administrator

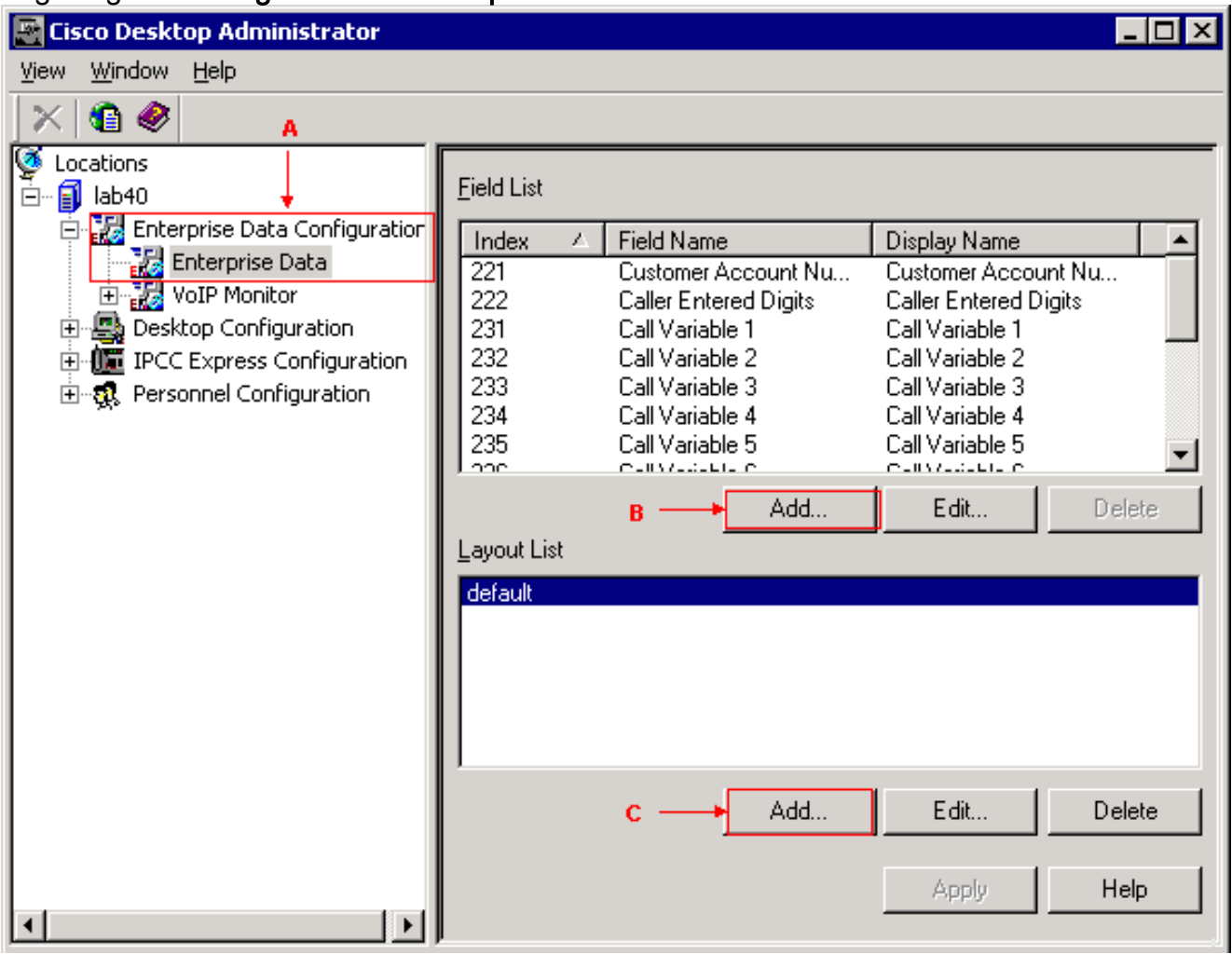

Klicken Sie im Bereich Feldliste auf Hinzufügen (siehe Pfeil B in Abbildung 2). Das Fenster Feldeditor wird angezeigt (siehe Abbildung 3).Abbildung 3: Feldeditor

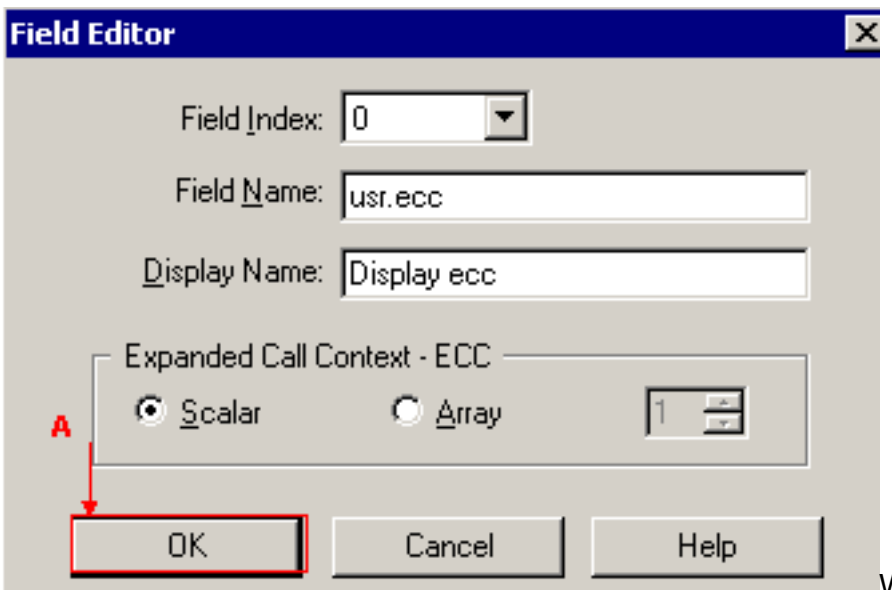

Wählen Sie den

entsprechenden Wert aus der Liste Feldindex. Die gültige Feldindexnummer ist 0 bis 199.Geben Sie usr.ecc in das Feld Feldname ein.Geben Sie Display ecc in das Feld Anzeigename ein.Wählen Sie im Abschnitt Erweiterter Anrufkontext - ECC das Optionsfeld Skalar aus. Klicken Sie auf OK (siehe Pfeil A in Abbildung 3). Klicken Sie in Cisco Desktop Administrator auf Apply.

2. Erstellen Sie mit Cisco Desktop Administrator ein neues Layout mit dem Namen newlayout. Gehen Sie wie folgt vor:Wählen Sie Start > Programme > Cisco > Desktop > Desktop Administrator aus (siehe Abbildung 1). Der Cisco Desktop Administrator wird angezeigt (siehe Abbildung 2).Erweitern Sie den linken Bereich.Wählen Sie Enterprise Data Configuration > Enterprise Data (siehe Pfeil A in Abbildung 2). Die Feldliste und die Layoutliste werden im rechten Bereich angezeigt.Klicken Sie im Bereich "Layoutliste" auf Hinzufügen (siehe Pfeil C in Abbildung 2). Das Fenster Layout-Editor wird angezeigt (siehe Abbildung 4).Abbildung 4: Layout-Editor

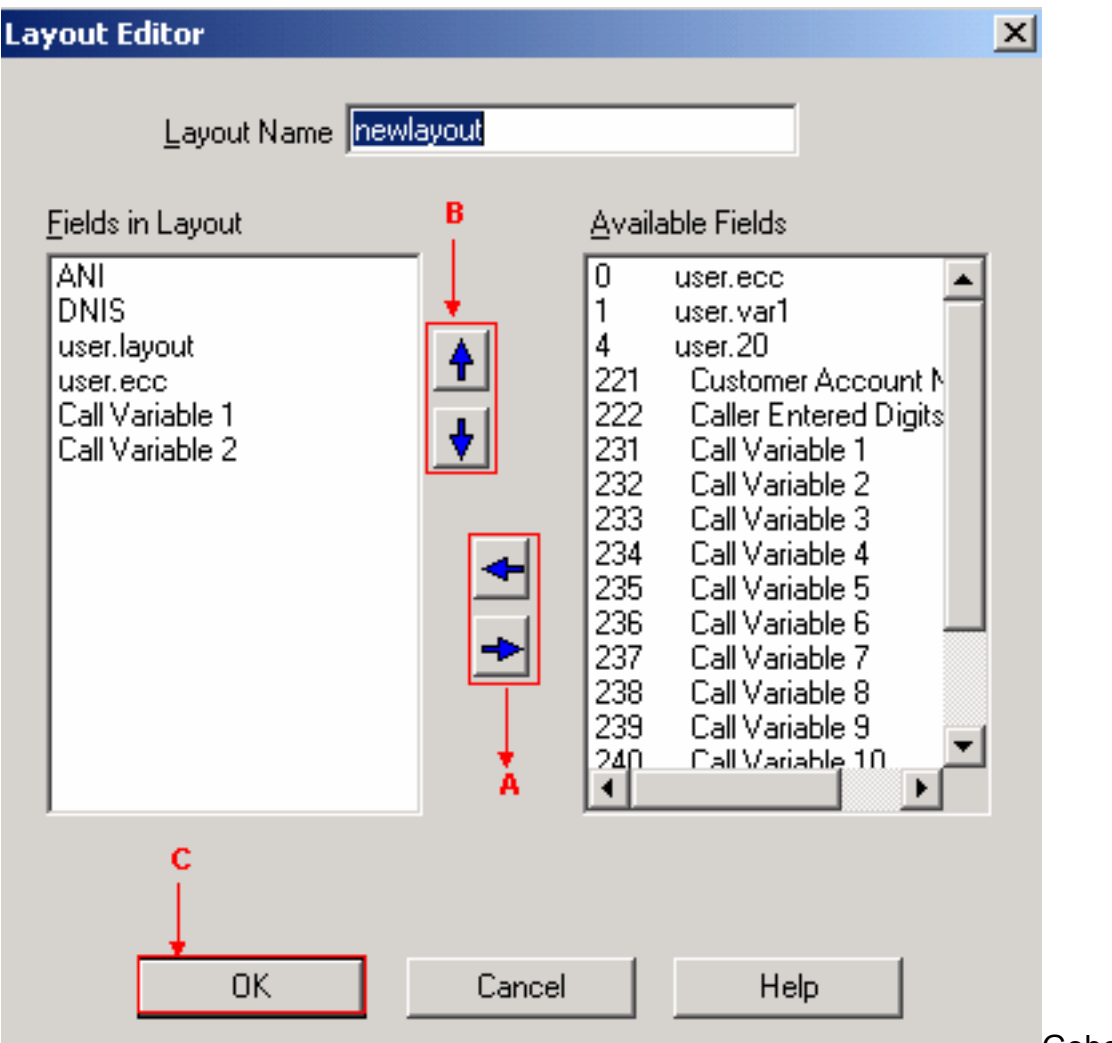

Geben Sie

newlayout in das Feld Layoutname ein.Verschieben Sie die erforderlichen Variablen mithilfe der Nach-links- und Nach-rechts-Pfeile aus der Liste Verfügbare Felder in den Bereich Felder im Layout (siehe Pfeil A in Abbildung 4). Abbildung 4 zeigt sechs ausgewählte Variablen oder Felder, nämlich ANI, DNIS, user.layout, user.ecc, Call Variable 1 und Call Variable 2.Geben Sie im Bereich Felder im Layout mithilfe der Pfeile nach oben und unten die richtige Reihenfolge für diese Variablen an (siehe Pfeil B in Abbildung 4).Klicken Sie auf OK (siehe Pfeil C in Abbildung 4).Klicken Sie in Cisco Desktop Administrator auf Apply.

3. Konfigurieren Sie ECC-Variablen für den Schritt "Enterprise Call Info festlegen". In diesem Beispiel sind die beiden ECC-Variablen user.ecc und newlayout. Gehen Sie wie folgt vor:Führen Sie den Cisco CRS Editor aus, um das spezifische Skript mit dem Schritt Set Enterprise Call Info (Enterprise-Anrufinfo festlegen) zu bearbeiten.Klicken Sie mit der rechten Maustaste auf den Schritt Informationen für Enterprise-Anrufe festlegen, und wählen Sie Eigenschaften aus. Das Fenster Set Enterprise Call Info (Enterprise-Anrufinfo festlegen) wird angezeigt (siehe Abbildung 5).Abbildung 5: Festlegen der Anrufinfo für Enterprise-Geräte Erweiterte Anrufvariable

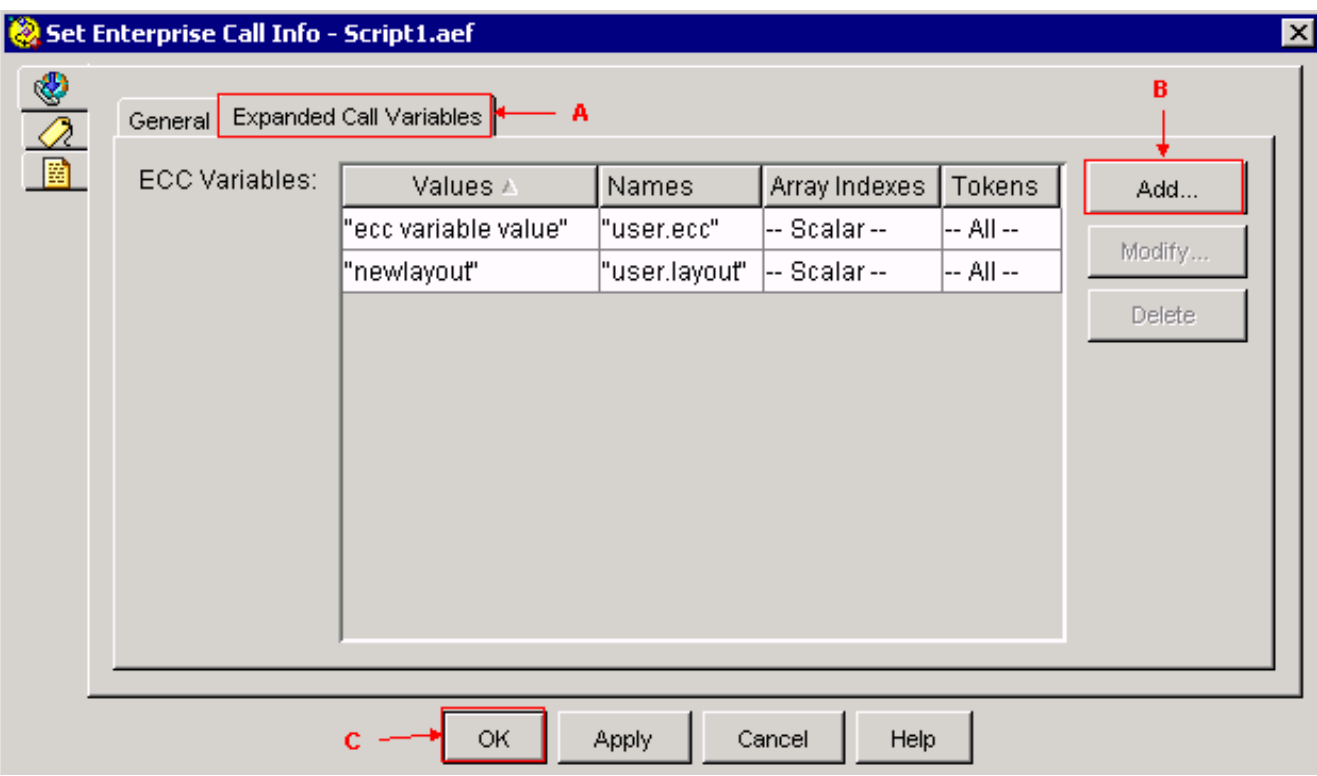

Wählen Sie die Registerkarte Erweiterte Anrufvariablen (siehe Pfeil A in Abbildung 5).Klicken Sie auf Hinzufügen (siehe Pfeil B in Abbildung 5). Das Fenster ECC-Variable hinzufügen wird angezeigt (siehe Abbildung 6). Abbildung 6: ECC-Variable hinzufügen: user.ecc

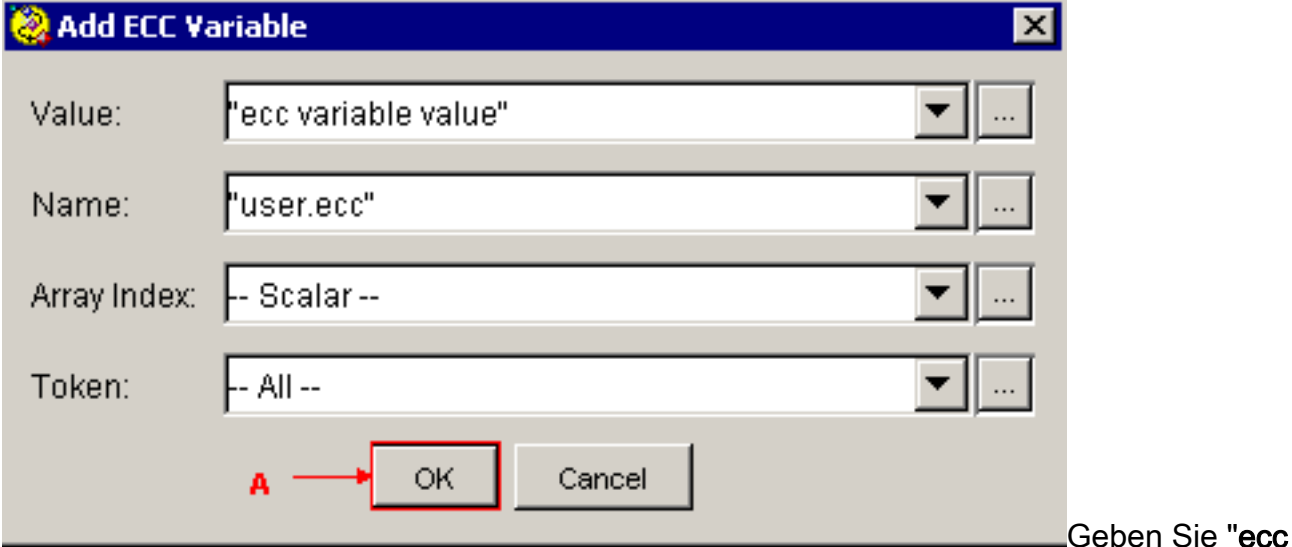

variable value" im Feld Wert ein.Geben Sie "user.ecc" im Feld Name an.Wählen Sie Skalar aus der Liste Array Index aus.Wählen Sie All (Alle) in der Token-Liste aus.Klicken Sie auf OK (siehe Pfeil A in Abbildung 6). Klicken Sie auf OK (siehe Pfeil C in Abbildung 5). Klicken Sie auf Hinzufügen (siehe Pfeil B in Abbildung 5). Das Fenster ECC-Variable hinzufügen wird angezeigt (siehe Abbildung 7). Abbildung 7: ECC-Variable hinzufügen: Neugestaltung

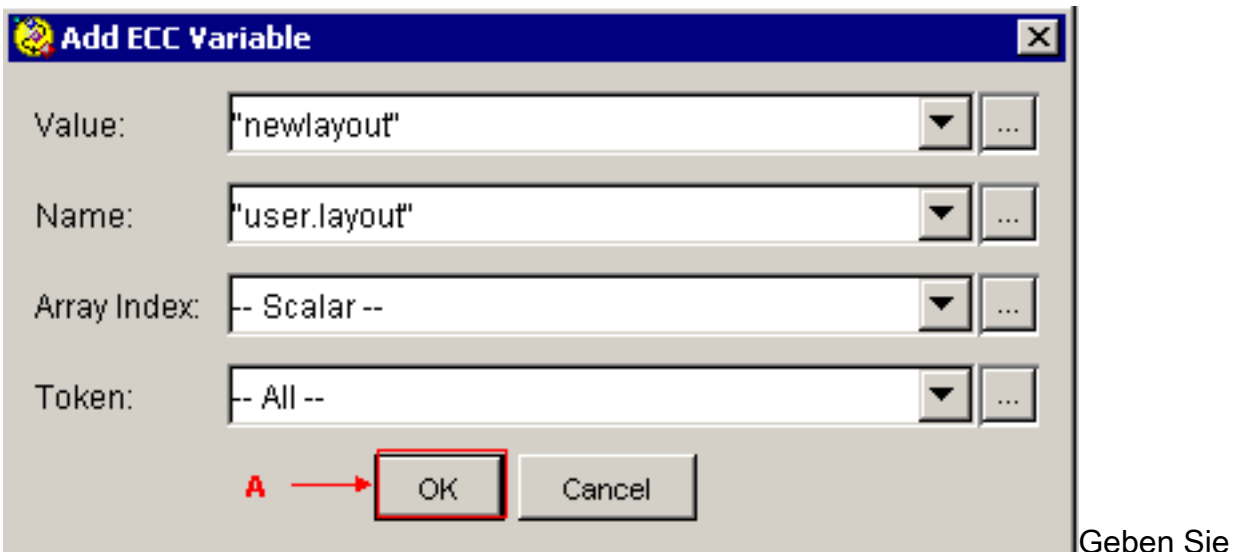

"newlayout" im Feld Wert ein.Geben Sie "user.layout" im Feld Name an.Wählen Sie Skalar aus der Liste Array Index aus.Wählen Sie All (Alle) in der Token-Liste aus.Klicken Sie auf OK (siehe Pfeil A in Abbildung 7).Klicken Sie auf OK (siehe Pfeil C in Abbildung 5).

4. Konfigurieren Sie den Schritt Set Enterprise Call Info (Enterprise-Anrufinfo festlegen) mithilfe des Cisco CRS-Editors, um Werte für die vordefinierten Variablen für Anrufperipheriegeräte festzulegen. In diesem Beispiel sind die beiden Variablen Call.PeripheralVariable1 und CallPeripheralVariable 2. Gehen Sie wie folgt vor:Führen Sie den Cisco CRS Editor aus, um das spezifische Skript mit dem Schritt Set Enterprise Call Info zu bearbeiten.Klicken Sie mit der rechten Maustaste auf den Schritt Informationen für Enterprise-Anrufe festlegen, und wählen Sie Eigenschaften aus. Das Fenster Set Enterprise Call Info (Enterprise-Anrufinfo festlegen) wird angezeigt (siehe Abbildung 8).Abbildung 8: Festlegen der Anrufinfo-Funktion für Enterprise-Kunden Allgemeines

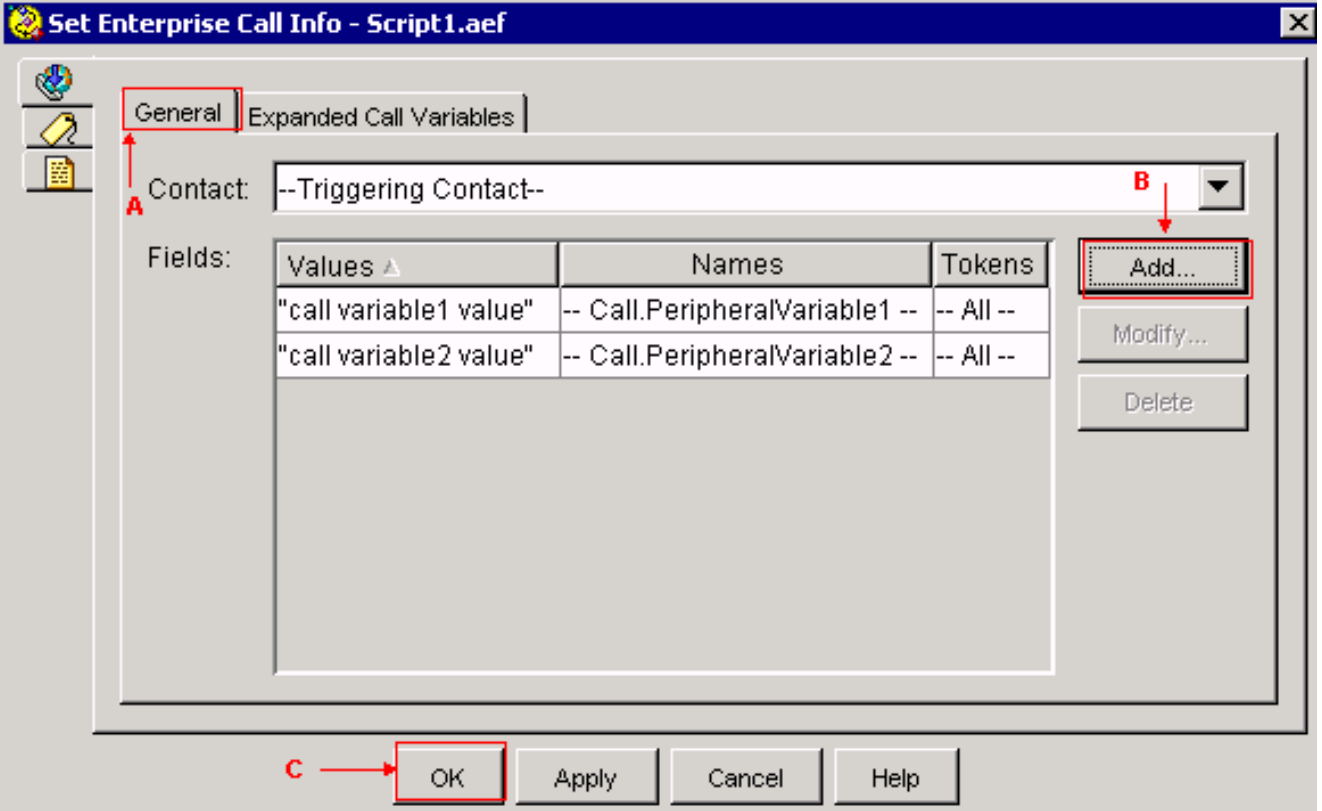

Wählen Sie die Registerkarte Allgemein (siehe Pfeil A in Abbildung 8) Klicken Sie auf Hinzufügen (siehe Pfeil B in Abbildung 8). Das Fenster Feld hinzufügen wird angezeigt (siehe Abbildung 9).Abbildung 9: Feld hinzufügen Call.PeripheralVariable1

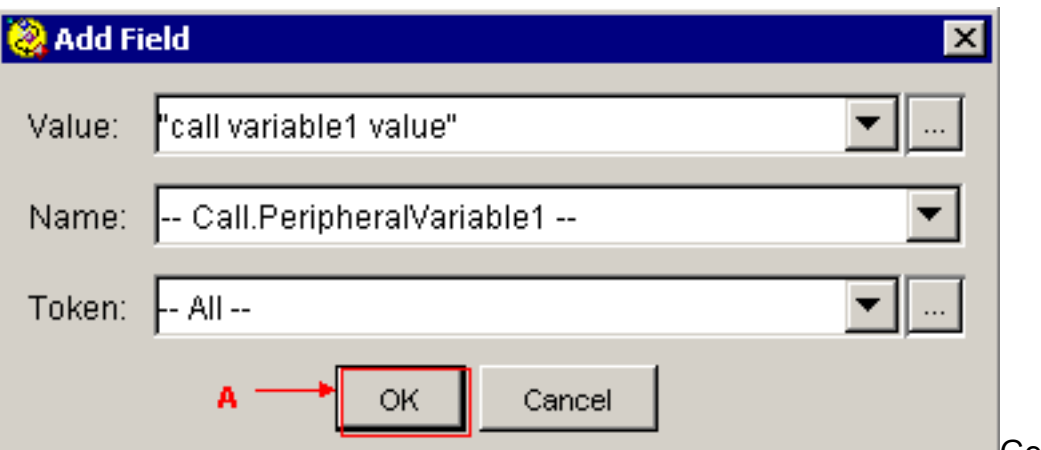

Geben Sie "call

variable1 value" im Feld Wert ein.Wählen Sie Call.PeripheralVariable1 in der Liste Name aus.Wählen Sie All (Alle) in der Token-Liste aus.Klicken Sie auf OK (siehe Pfeil A in Abbildung 9).Klicken Sie auf Hinzufügen (siehe Pfeil B in Abbildung 8). Das Fenster Feld hinzufügen wird angezeigt (siehe Abbildung 10). Abbildung 10: Feld hinzufügen: Call.PeripheralVariable2

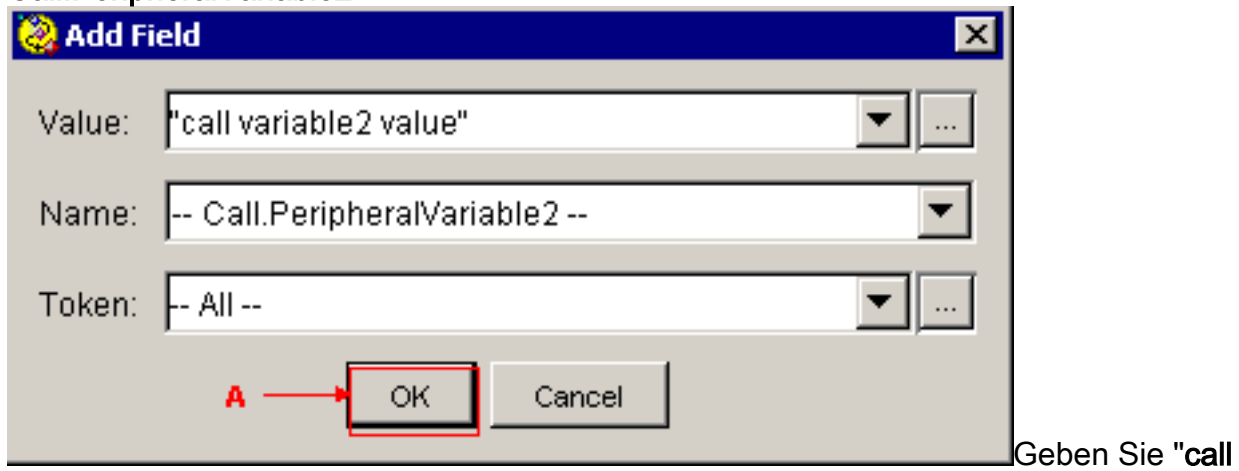

variable2 value" im Feld Wert ein.Wählen Sie Call.PeripheralVariable2 aus der Liste Name aus.Wählen Sie All (Alle) in der Token-Liste aus.Klicken Sie auf OK (siehe Pfeil A in Abbildung 10).Klicken Sie auf OK (siehe Pfeil C in Abbildung 8).

Abbildung 5 zeigt die Liste der ECC-Variablen, die Sie im Schritt Set Enterprise Call Info (Enterprise-Anrufinfo festlegen) konfiguriert haben.

Abbildung 8 zeigt eine Liste der Variablen für Anrufperipheriegeräte, die Sie im Schritt Set Enterprise Call Info (Enterprise-Anrufinfo festlegen) konfiguriert haben.

Sie können die Werte anzeigen, die Sie im Abschnitt Set Enterprise Call Info (Informationen für Enterprise-Anrufe festlegen) auf dem Cisco Agent Desktop festgelegt haben (siehe Abbildung 11).

#### Abbildung 11: Cisco Agent Desktop

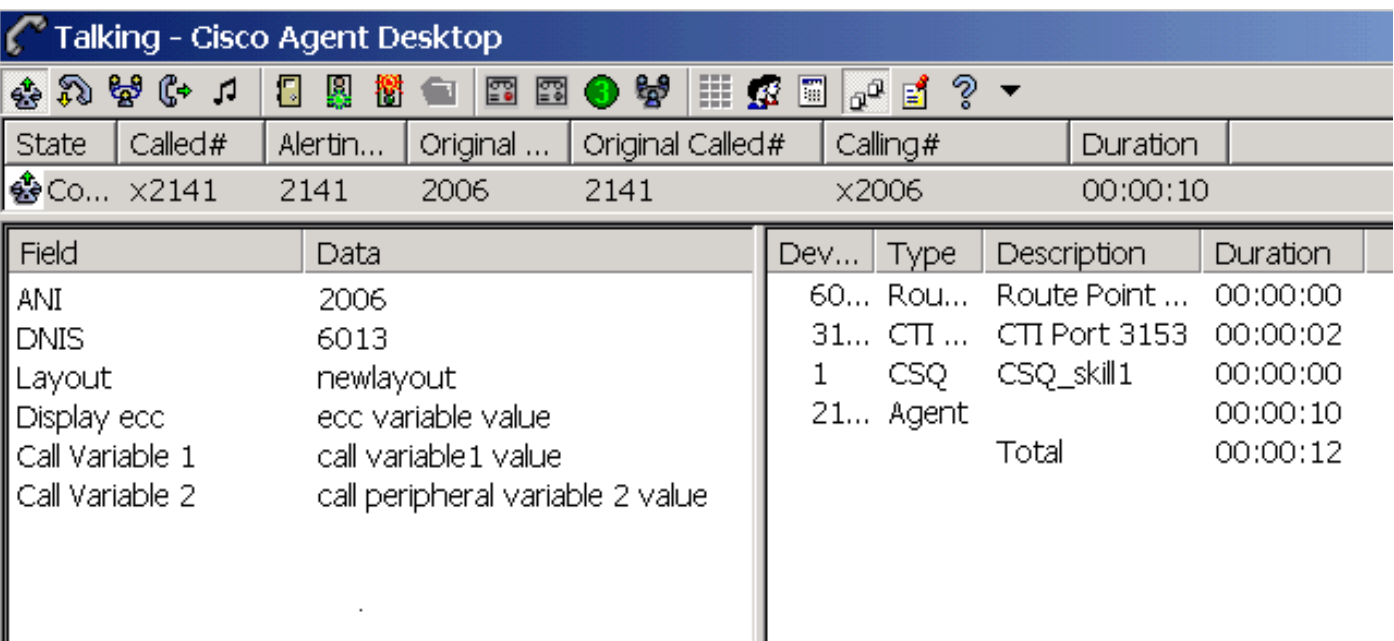

# <span id="page-8-0"></span>**Fehlerbehebung**

#### <span id="page-8-1"></span>Fehler: Felddaten konnten nicht aus der Konfiguration von Unternehmensdaten abgerufen werden.

Wenn Sie versuchen, auf den Link "Enterprise Data Configuration" zuzugreifen, erhalten Sie die folgende Fehlermeldung: Felddaten konnten nicht aus der Konfiguration der Enterprise-Daten abgerufen werden. Enterprise error return :CORBA error.

#### <span id="page-8-2"></span>**Lösung**

Führen Sie folgende Schritte aus, um dieses Problem zu beheben:

- 1. Stellen Sie sicher, dass die JTAPI- und RmCm-Services funktionsfähig sind.
- 2. Starten Sie die CRS-Engine neu.

### <span id="page-8-3"></span>Zugehörige Informationen

• [Technischer Support und Dokumentation - Cisco Systems](//www.cisco.com/cisco/web/support/index.html?referring_site=bodynav)